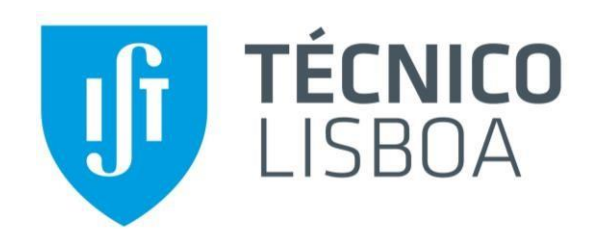

# **Eletrónica I**

**1º Semestre 2019/2020**

# **LAB1**

# **1º Trabalho de Laboratório Inversor CMOS**

**INSTITUTO SUPERIOR TÉCNICO**

**Departamento de Engenharia Eletrotécnica e de Computadores Área Científica de Eletrónica**

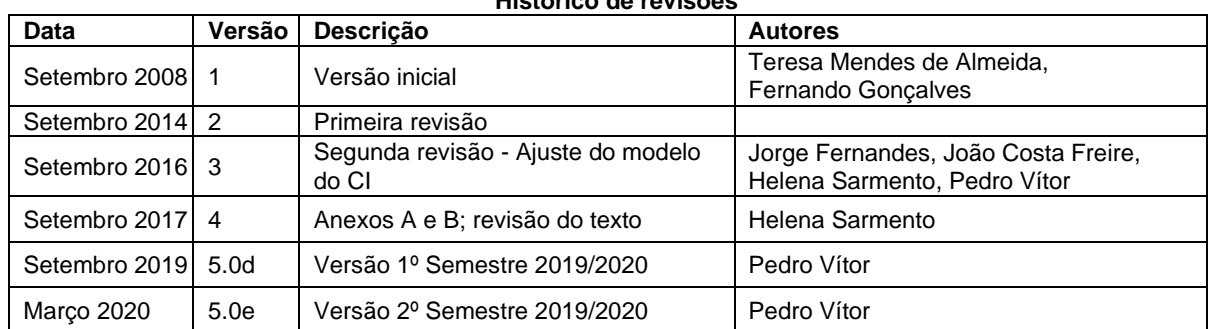

**Histórico de revisões**

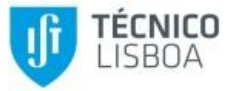

# **1. Introdução**

Pretende-se com este trabalho de laboratório analisar o funcionamento do circuito inversor CMOS apresentado na [Figura 1,](#page-1-0) que é constituído por dois transístores complementares MOS (NMOS canal N e PMOS - canal P). Serão consideradas diversas características deste circuito inversor, nomeadamente, a sua característica de transferência, as margens de ruído e os tempos de atraso de propagação.

A montagem do circuito inversor baseia-se na utilização do circuito integrado CD4007 [1], que contém seis transístores MOS de reforço, sendo três de canal N e os restantes de canal P.

O trabalho de laboratório é realizado em duas sessões:

- Antes da primeira sessão deve ser realizada a análise teórica do circuito, conforme a secção [3](#page-2-0) deste guia e uma preparação prévia para a simulação elétrica do circuito, particularmente na utilização do simulador utilizado LTspice [2] [3].
- Na primeira sessão devem ser realizadas as simulações elétricas do circuito, conforme seção [4](#page-3-0) deste guia e ser apresentados ao docente os resultados da análise teórica e da simulação. Caso disponham de tempo livre, podem aproveitar esta sessão para a montagem do circuito e a realização de algumas medidas experimentais.
- A segunda sessão de laboratório serve para realizar as medições experimentais e terminar o relatório.

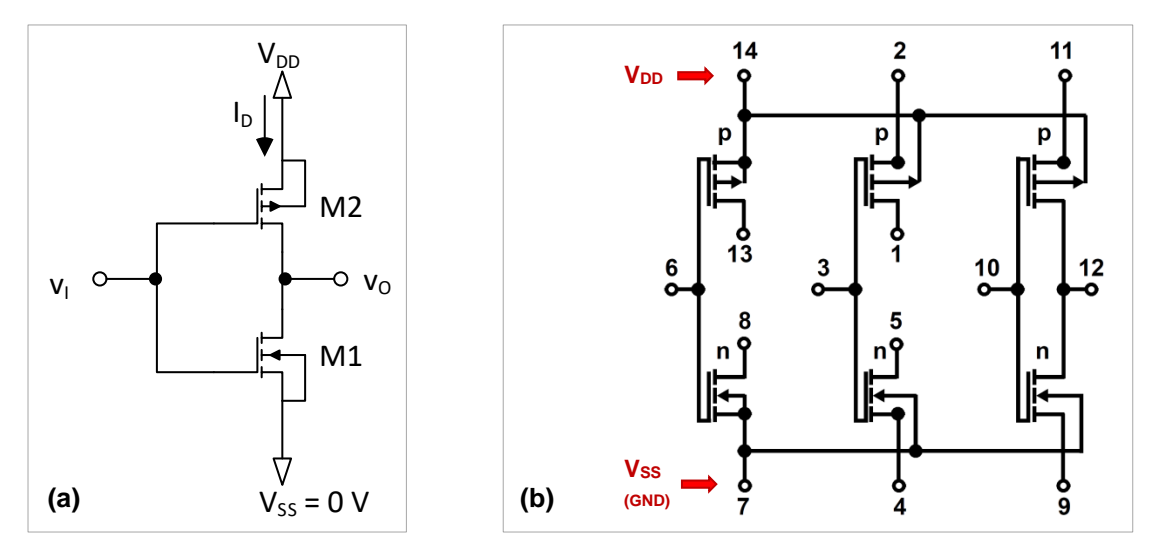

<span id="page-1-0"></span>Figura 1 – (a) Circuito inversor CMOS e (b) esquema interno do circuito integrado.

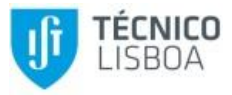

# **2. Material de Laboratório e Equipamento**

Para a realização do trabalho experimental é necessário o seguinte material e equipamento:

- Circuito integrado CD4007
- Base de montagem com fonte de alimentação DC e placa de *breadboard*
- Multímetro, osciloscópio e gerador de sinais

# <span id="page-2-0"></span>**3. Análise Teórica**

Considere o circuito inversor CMOS da [Figura 1](#page-1-0) em que os transístores são caracterizados pelos parâmetros indicados na [Tabela 1,](#page-2-1) o valor de V<sub>DD</sub> é indicado na [Tabela 5](#page-8-0) e o valor de Vss é 0 V.

<span id="page-2-1"></span>

|          | W           |           | λ | $\mathbf{k}_{\rm p}$ | W<br>$k =$    | $V_{t}$ |
|----------|-------------|-----------|---|----------------------|---------------|---------|
| NMOS(M1) | $40 \mu m$  | $5 \mu m$ |   | $73 \mu A/V^2$       | 292 µA/V      | 1.9V    |
| PMOS(M2) | $150 \mu m$ | $5 \mu m$ | U | 16 $\mu$ A/V         | $240 \mu A/V$ | $-1.7V$ |

*Tabela 1 – Características dos transístores MOS*

- <span id="page-2-2"></span>3.1. Calcule a tensão de saída v<sub>o</sub> e a corrente i<sub>D</sub> nos transístores M1 e M2 para v<sub>i</sub> = 0V, v<sub>i</sub> =  $V_{DD}/2$ , e  $V_i = V_{DD}$ . Indique nas três situações qual a região de funcionamento dos transístores.
- 3.2. Determine e represente graficamente a característica de transferência  $v_0(v_i)$  do circuito. Assinale as diferentes zonas de funcionamento de cada um dos transístores, bem como as tensões  $v_i$ e  $v_o$  nos pontos de transição entre as diferentes zonas de funcionamento.
- 3.3. Determine o valor máximo da corrente I<sub>D</sub>.
- 3.4. Determine as tensões  $V_{OL}$ ,  $V_{OH}$ ,  $V_{IL}$ ,  $V_{IH}$  e calcule as margens de ruído NML e NMH.
- <span id="page-2-3"></span>3.5. Considere ligada na saída uma carga capacitiva  $C_L = C_p = 180$  pF à massa, que simula a capacidade parasita associada à entrada do osciloscópio e ao respetivo cabo presentes nas medidas experimentais em laboratório. Determine os tempos de atraso de propagação (t<sub>PHL</sub>, t<sub>PLH</sub> e t<sub>P</sub>). Determine também os tempos de atraso de propagação quando adiciona ainda uma capacidade C<sub>1</sub> (indicada na *[Tabela 5](#page-8-0)*), ficando C<sub>L</sub> = C<sub>p</sub> + C<sub>1</sub>.

#### **NOTA:**

• **Nas equações da corrente dos transístores deve considerar para o transístor PMOS Vt>0, ou seja Vt=1,7V, uma vez que devido à forma como são definidas as equações:**

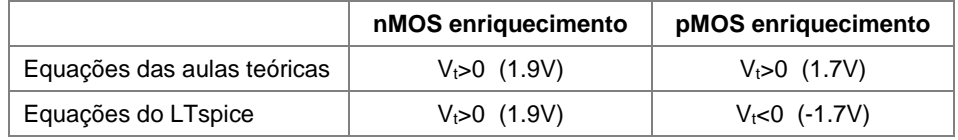

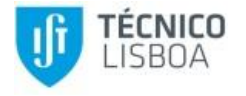

# <span id="page-3-0"></span>**4. Simulação**

Para realizar a simulação do funcionamento do inversor CMOS utilize os valores de W e L indicados na *[Tabela 1](#page-2-1)* e os parâmetros indicados na [Tabela 2.](#page-3-1) No Anexo A é descrita sucintamente a forma de editar um diagrama esquemático no programa LTspice e de introduzir os valores das dimensões dos parâmetros dos transístores.

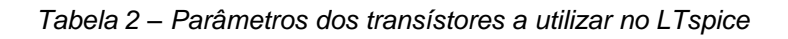

<span id="page-3-1"></span>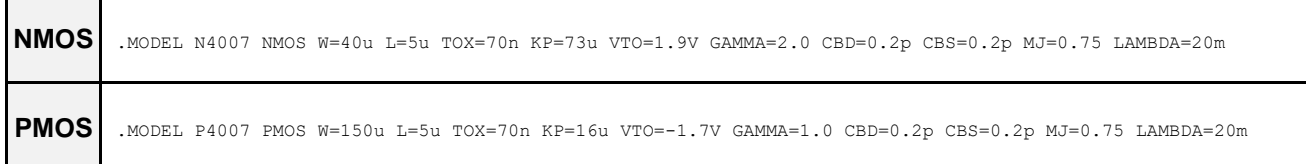

Considere inicialmente no modelo dos transístores  $\lambda = 0$  (LAMBDA=0) para comparar os resultados da simulação com os da análise teórica:

- <span id="page-3-2"></span>4.1. Determine a tensão de saída e a corrente nos transístores, para  $v_i = 0V$ ,  $v_i = V_{DD}/2$  e  $v_i = V_{DD}$ . Para isso faça uma análise do ponto de funcionamento em repouso ("*DC op pnt*").
- 4.2. Obtenha também o gráfico de  $i_D(v_i)$ , fazendo uma análise com varrimento do sinal de entrada ("*DC Sweep*") de v<sub>i</sub> = 0 V a v<sub>i</sub> = V<sub>DD</sub>. Determine o valor máximo da corrente i<sub>D</sub>.
- 4.3. Obtenha também a característica de transferência  $v_0(v_i)$ . A partir desta característica, determine as tensões  $V_{OL}$ ,  $V_{OH}$ ,  $V_{II}$ ,  $V_{III}$  e calcule as margens de ruído NML e NMH.

**Nota:** Para  $\lambda = 0$  a transição da característica de transferência de v<sub>o</sub>(v<sub>i</sub>) tem um declive extremamente elevado, pelo que deve ser escolhido um número de pontos de varrimento adequado para a representação dessa característica de forma o mais precisa possível.

Sugestão: obtenha dv<sub>o</sub>/dv<sub>i</sub> através da função d() do LTspice (ver anexo A).

- 4.4. Aplique na entrada um sinal retangular (utilize um gerador de impulsos PULSE) com níveis de tensão  $0V e V_{DD}$ , frequência 200kHz, e tempo de subida e tempo de descida desprezáveis face a t<sub>P</sub> (por exemplo 1ns). Acrescente na saída uma carga capacitiva C<sub>L</sub>. Obtenha um gráfico das tensões de entrada e de saída fazendo uma análise no domínio do tempo ("*Transient*") nas seguintes situações:
	- $C_1 = 0$ ,  $C_L = C_p = 180$  pF;
	- $C_L = C_p + C_1$  em que o valor de  $C_1$  é o indicado na *[Tabela 5](#page-8-0)*.

A partir dos gráficos obtidos determine os tempos de atraso de propagação (t<sub>oLH</sub>, t<sub>oHL</sub> e t<sub>o</sub>).

**Sugestão:** Faça "*zoom*" nas zonas de transição dos sinais e utilize o cursor para obter resultados

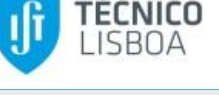

mais exatos.

4.5. Compare os valores obtidos na simulação com os valores obtidos na análise teórica e comente as diferenças encontradas nos valores máximos da corrente i<sub>D</sub>, das tensões e correntes em repouso; das tensões  $V_{OL}$ ,  $V_{OH}$ ,  $V_{IH}$ ; das margens de ruído NML e NMH; e dos tempos de atraso de propagação ( $t_{pLH}$ ,  $t_{pHL}$  e  $t_p$ ).

Considere agora o modelo dos transístores com  $\lambda = 20$  mV<sup>-1</sup>:

- 4.6. Obtenha o gráfico de  $i_D(v_i)$ .
- 4.7. Obtenha a característica de transferência  $v_0(v_i)$ . A partir desta característica, determine as tensões  $V_{OL}$ ,  $V_{OH}$ ,  $V_{IL}$ ,  $V_{IH}$  e calcule as margens de ruído NML e NMH.
- <span id="page-4-0"></span>4.8. Compare os valores obtidos na simulação com  $\lambda = 0$  e  $\lambda = 20$  mV<sup>-1</sup> e comente as diferenças nos valores obtidos para a corrente i<sub>D</sub> máxima, para as tensões V<sub>OL</sub>, V<sub>OH</sub>, V<sub>IL</sub>, V<sub>IH</sub>, e para as margens de ruído NML e NMH.

# <span id="page-4-2"></span>**5. Trabalho Experimental**

#### $14$  $\overline{\mathbf{2}}$  $11$ **PRECAUÇÕES: VDD** • **Nunca aplique sinais na entrada do circuito sem ter a certeza de que o circuito integrado já está devidamente alimentado através dos pinos 7 (GND) e 14 (VDD), que são ligações obrigatórias.**  $\frac{10}{6}$  $\lambda^3$ 12 • **Deverá utilizar um dos 3 conjuntos do CD4007: Esquerda Centro Direita** Entrada (v<sub>i</sub>)  $\begin{array}{|c|c|c|c|} \hline 6 & 3 & 10 \\ \hline \end{array}$ Saída (v<sub>o</sub>)  $\begin{array}{|c|c|c|c|c|} \hline \text{8-13} & \text{1-5} & \text{12} \ \hline \end{array}$ **VSS (GND)** VDD 14 2-14 11-14 *Esquerda Centro Direita* GND | 7 | 4-7 | 7-9 [Figura 1](#page-1-0) (b)

- 5.1. Consulte a folha de catálogo com as características do circuito integrado [CA4007.](http://www.ti.com/lit/gpn/cd4007ub) Identifique os pinos do circuito integrado correspondentes aos terminais da [Figura 1](#page-1-0) (b). Monte o circuito inversor na placa de *breadboard*. Não ligue a fonte de alimentação.
- 5.2. Ajuste a fonte de tensão para obter a tensão  $V_{DD}$ . Depois de ter verificado que o nível de tensão está correto ligue V<sub>DD</sub> e V<sub>SS</sub> (GND) ao circuito integrado montado na *breadboard*.
- <span id="page-4-1"></span>5.3. Verifique o funcionamento do circuito efetuando os seguintes testes e registando os

valores obtidos:

iguais.

- I. Aplique na entrada um sinal  $v_1 = 0$  V e meça com o voltímetro a tensão de saída v<sub>o</sub>.
- II. Aplique na entrada um sinal  $v_1 = V_{DD}$  e meça com o voltímetro a tensão de saídav<sub>o</sub>.
- III. Aplique na entrada um sinal  $v_1 = V_{DD}/2$  e meça com o voltímetro a tensão de saída $v_0$ . **Nota:** Para obter V<sub>DD</sub>/2 deve realizar um divisor resistivo ligado a V<sub>DD</sub> com 2 resistências

5.4. Ligue o gerador de sinais ao canal 1 do osciloscópio e ajuste-o para obter um sinal sinusoidal de 1 kHz sobreposto a uma componente contínua:  $v(t) = V_{DD}/2 + V_{DD}/2 \cos(\omega t)$ .

Certifique-se que o circuito está alimentado e só então aplique este sinal sinusoidal, que varia de 0V a V<sub>DD</sub>, na entrada do inversor CMOS. Observe no osciloscópio os sinais de entrada (canal 1) e de saída (canal 2) no domínio do tempo. Utilize os canais do osciloscópio sempre em acoplamento CC (ver Anexo B).

Obtenha a característica de transferência  $v_0(v_i)$ , através de um gráfico realizado no programa Excel ou colocando o osciloscópio em modo xy. Imprima o gráfico (ver Anexo B).

**Nota**: Para melhorar a resolução da característica de transferência, pode utilizar o osciloscópio em modo de aquisição de alta resolução ou modo de aquisição de médias (ver Anexo B).

Utilize a funcionalidade do osciloscópio que lhe permitem guardar as formas de onda visualizadas (guardar os pontos através do Excel no PC ou de uma PEN).

- 5.5. Mantendo as condições da alínea anterior, utilize o gráfico obtido para determinar as tensões V<sub>OL</sub>, V<sub>OH</sub>, V<sub>IH</sub>, V<sub>IH</sub> e calcular as margens de ruído NML e NMH. Poderá obter os valores de  $V_{IL}$  e  $V_{IH}$  encontrando os pontos de declive -1.
- <span id="page-5-0"></span>5.6. Utilize o gerador de sinais para obter uma onda quadrada de frequência 200kHz e valores extremos de 0V e V<sub>DD</sub>. Certifique-se que o circuito está alimentado e só então aplique a onda quadrada na entrada do inversor CMOS. Observe no osciloscópio os sinais de entrada e de saída. Coloque a escala de tempo do osciloscópio no seu valor mínimo para melhor visualização das transições das formas de onda. Obtenha um gráfico contendo as transições  $L \rightarrow H e H \rightarrow L$  (ver Anexo B) nas seguintes situações:
	- I. Sem qualquer capacidade na saída do circuito.
	- II. Com uma capacidade colocada na saída (C<sub>1</sub> conforme *[Tabela 5](#page-8-0)*).

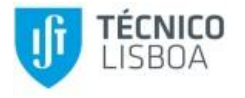

# **6. Relatório**

O relatório é entregue até 24 horas após a final da aula em que se realiza a segunda sessão de laboratório (por exemplo se a aula terminar às 17:00 horas o relatório terá que ser entregue até às 17:00 horas do dia seguinte).

A entrega do relatório é feita através de *upload* no sistema Fénix (Avaliação → Projetos) de um ficheiro pdf obrigatoriamente com o nome LAB1-gr-n1-n2-n3.pdf, sendo gr o nº do grupo (01, 02, 03, etc.) e n1, n2, n3 os números dos alunos.

## **Estrutura**

O relatório deve obrigatoriamente respeitar a seguinte estrutura sequencial de secções:

• **Análise teórica** que inclui as respostas às questões [3.1](#page-2-2) a [3.5.](#page-2-3)

### **Notas**:

- o Não devem ser apresentadas deduções, mas apenas as fórmulas usadas e a respetiva referência ao texto de onde foram obtidas (por exemplo, o livro ou as transparências das aulas teóricas). Caso pretendam incluir deduções, devem colocálas em anexo.
- o Todas as aproximações feitas nos cálculos devem ser justificadas.
- **Simulação** que inclui as respostas às questões [4.1](#page-3-2) a [4.8.](#page-4-0) Sempre que se justifique assinale os valores pedidos sobre os próprios gráficos.
- **Trabalho experimental** que inclui as respostas e gráficos referentes às questões [5.3](#page-4-1) a [5.6.](#page-5-0)
- **Análise dos resultados** que compara os valores obtidos e comenta as diferenças encontradas, devendo incluir as tabelas de comparação de resultados devidamente preenchidas, cujos modelos (Tabela 3 e Tabela 4) são dados através de um ficheiro Excel que deve ser editado e alterado da forma que se considere mais conveniente:
	- Análise comparativa de resultados teóricos, de simulação e experimentais, conforme *[Tabela 3](#page-7-0)* (valores máximos da corrente i<sub>D</sub>; tensões e correntes em repouso; tensões V<sub>OL</sub>, V<sub>OH</sub>, V<sub>IH</sub>; margens de ruído NML e NMH; tempos de atraso de propagação  $t_{PHL}$ ,  $t_{PL}$  e  $t_P$ ) e das características de transferência.
	- Análise comparativa de resultados de simulação para  $\lambda = 0$  e  $\lambda \neq 0$  relativos à *[Tabela 4](#page-7-1)* (valor máximo da corrente i<sub>D</sub>; tensões V<sub>OL</sub>, V<sub>OH</sub>, V<sub>IL</sub> e V<sub>IH</sub>; margens de ruído NML e NMH) e características de transferência.

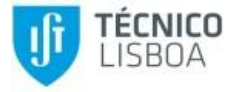

<span id="page-7-0"></span>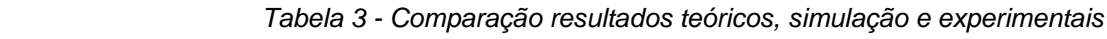

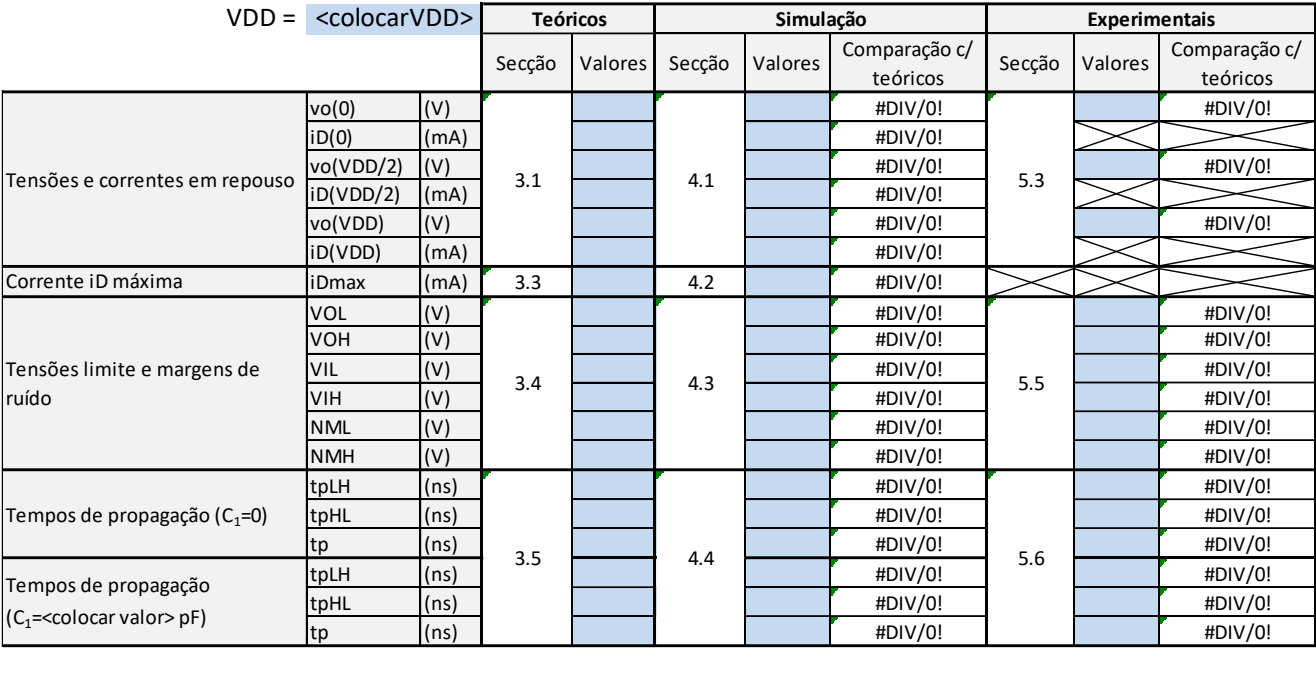

#### **NOTAS:**

1. Preencher os valores das células a azul

2. Preencher os valores dos campos assinalados entre "<" e ">" (valores de V<sub>DD</sub> e C<sub>1</sub>)

<span id="page-7-1"></span>3. Colocar o número de casas decimais da forma que for mais conveniente

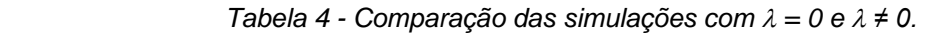

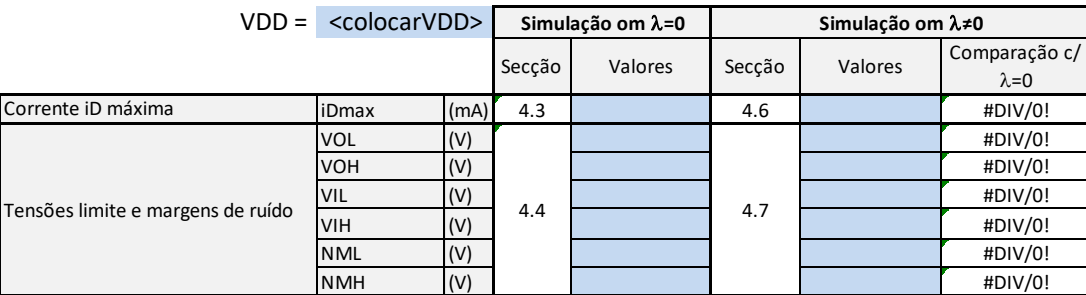

**NOTAS:**

1. Preencher os valores das células a azul

2. Preencher os valores dos campos assinalados entre "<" e ">" (valor de V<sub>DD</sub>)

3. Colocar o número de casas decimais da forma que for mais conveniente

#### **Apresentação**

O relatório deve ter em conta os seguintes princípios:

• Possui apenas figuras e tabelas (não há gráficos, quadros, etc.) que devem ser centradas horizontalmente na página. Todas as figuras e tabelas devem ser legendadas, referenciadas no texto, ter um tamanho de caracter adequado para fácil leitura e não ultrapassar as margens do relatório. A legenda das figuras deve vir depois destas e a das tabelas antes.

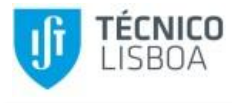

- As figuras contendo gráficos devem possuir legendas nos dois eixos, com a entidade representada e respetivas unidades, como por exemplo Vin (V).
- As curvas apresentadas em gráficos devem ser identificadas, as escalas devem ser incluídas e, se for o caso, os pontos notáveis das curvas devem estar claramente identificados.
- As equações não devem ser inseridas no texto, mas sim escritas em linha própria, alinhadas ao centro e numeradas à direita sequencialmente como se exemplifica de seguida:

$$
i_D = k(v_{GS} - V_t)^2 \tag{1}
$$

- As equações devem ser referidas no texto apenas pelo seu número, como por exemplo (1).
- Todos os valores apresentados no relatório devem incluir as unidades e devem usar um número de dígitos significativos apropriado à grandeza em causa.

#### **Classificação**

O relatório deve ter uma estrutura e apresentação cuidada, que corresponderá a **20%** na avaliação do trabalho. A análise teórica corresponde a **10%**, a simulação **10%**, a apresentação dos resultados experimentais **10%**, a análise de resultados **40%** e as conclusões **10%**.

# **7. Valores relacionados com o número do grupo**

<span id="page-8-0"></span>Os valores de V<sub>DD</sub> e C<sub>1</sub> dependem do número do grupo de acordo com a *[Tabela 5](#page-8-0)*.

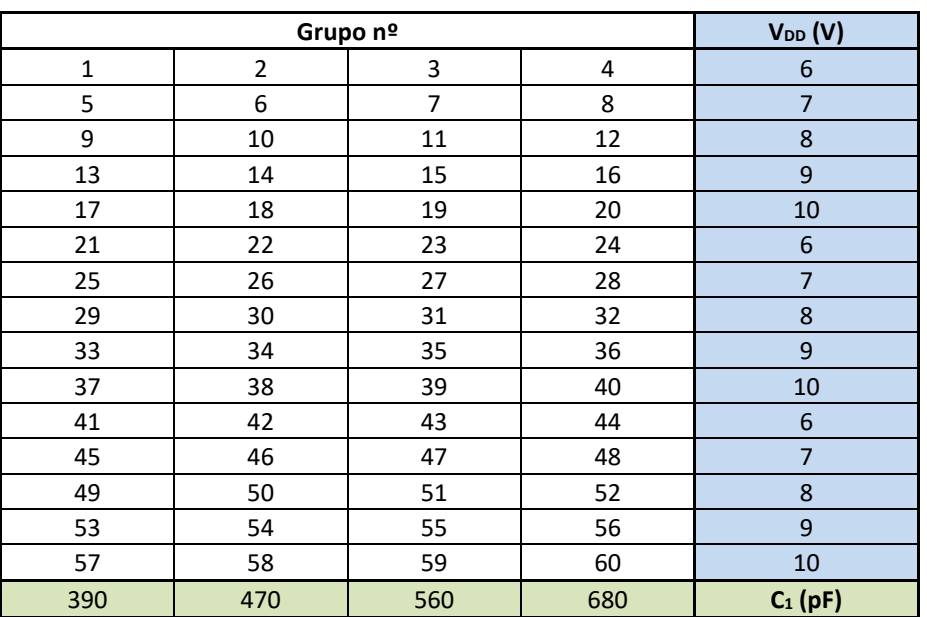

*Tabela 5 - Valores de VDD e C<sup>1</sup>*

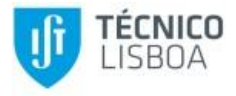

# **Anexo A. Simulador LTSPICE**

Para utilizar o simulador LTspice pode seguir os tutoriais indicados [3]. Segue-se uma pequena introdução ao simulador utilizando como exemplo o circuito da [Figura 1.](#page-1-0)

## **Criação do diagrama esquemático**

No LTspice crie um novo esquema (File  $\rightarrow$  New Schematic). Coloque no esquema os componentes da [Figura 1:](#page-1-0) um transístor pmos, um transístor nmos e duas fontes de tensão (voltage). Coloque também o nó de referência GND. Na [Figura 2](#page-9-0) mostra-se o menu de componentes para edição do esquema, que contém um conjunto de componentes típicos e os comandos principais de edição. A figura representa também uma tabela com as principais teclas rápidas do programa.

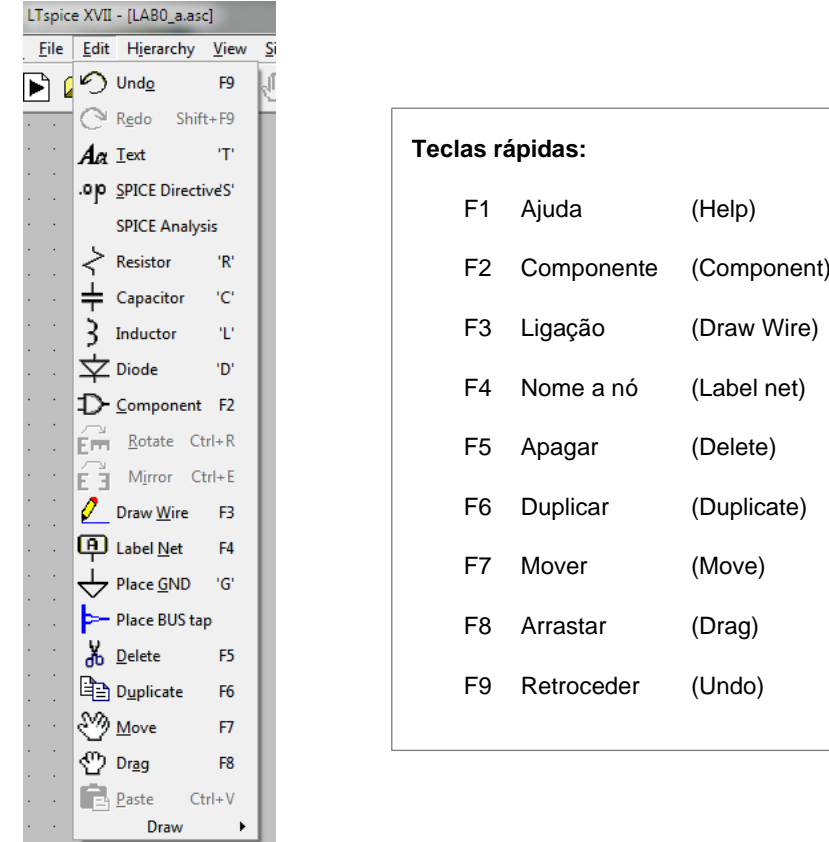

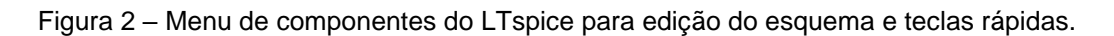

<span id="page-9-1"></span><span id="page-9-0"></span>Na [Figura 3](#page-9-1) apresentam-se os botões para edição do esquema (presentes na parte superior da janela do programa) com os comandos principais de edição.

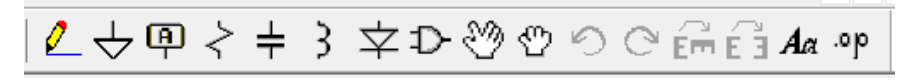

Figura 3 – Botões para edição do esquema.

Para colocar um componente selecione **Edit** → Component (tecla F2 ou símbolo <sup>1</sup>D ) e escolha um dos componentes disponíveis na lista. Pode também usar os botões da interface. A [Figura 4](#page-10-0) apresenta parte dessa lista podendo também usar os botões referidos acima. A [Figura 4](#page-10-0) apresenta essa lista onde estão assinalados os três componentes necessários para o esquema da [Figura 1:](#page-1-0) fonte de tensão ("*voltage*"), transístor nmos ("*nmos*") e transístor pmos ("*pmos*").

A posição de um componente pode ser modificada com o comado **Edit** → **Move (**ou tecla F7 ou símbolo  $\mathbb{C}$ ), selecionando o componente a ser deslocado. Através de CNTRL R e CNTRL E o componente pode ser rodado ou espelhado.

Depois de colocados os componentes e o nó de referência (Ground ou símbolo  $\forall$ ), que é obrigatório, complete as ligações com **Edit** → **Draw wire** (tecla F3 ou símbolo ). Edite o valor da fonte de tensão ligada ao transístor pmos para atribuir o valor de  $V_{DD}$ , premindo a tecla direita do rato sobre o valor atribuído por defeito "V".

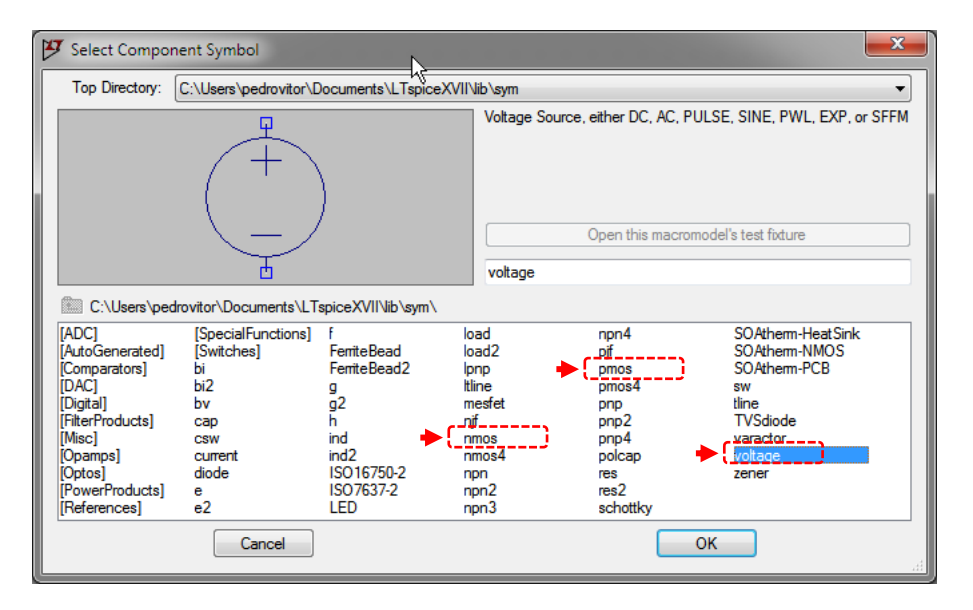

Figura 4 – Componentes da biblioteca do LTspice.

### <span id="page-10-0"></span>**Modelo dos transístores MOS**

Crie, a partir dos transístores pmos e nmos, modelos para os dois transístores P4007 e N4007. Premindo a tecla CTRL e o botão direito do rato sobre o transístor altere o campo Value de NMOS para N4007 e de PMOS para P4007, para os transístores nmos e pmos, respetivamente. Na [Figura 5](#page-11-0) ilustra-se a criação de um modelo para o transístor P4007.

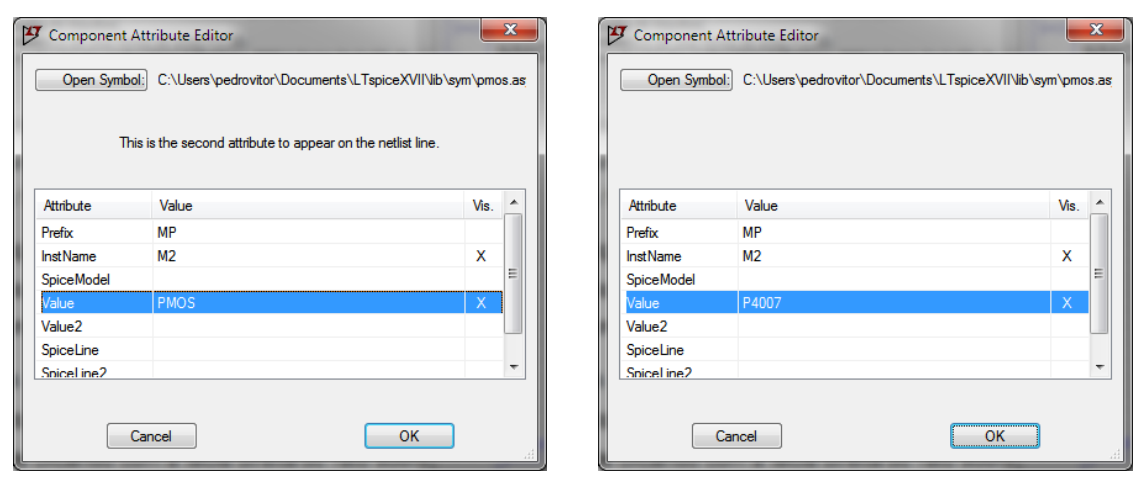

Figura 5 – Identificação de um novo modelo para o transístor pmos.

<span id="page-11-0"></span>Associe os modelos da *[Tabela 2](#page-3-1)* e as dimensões da *[Tabela 1](#page-2-1)* aos símbolos criados para os modelos dos transístores N7007 e P4007, criando uma diretiva para o SPICE com o comado **Edit** → **Spice Directive.** A [Figura 6](#page-11-1) mostra a introdução das dimensões (W=150u, L=5u) e dos parâmetros do modelo (TOX=70N KP=16u VTO=-1.7V GAMMA=1.0 CBD=0.2p CBS=0.2p MJ=0.75 LAMBDA=20m) e para o transístor P4007 e a [Figura 8](#page-12-0) o esquema final com modelos assumindo  $V_{DD}=6V$ .

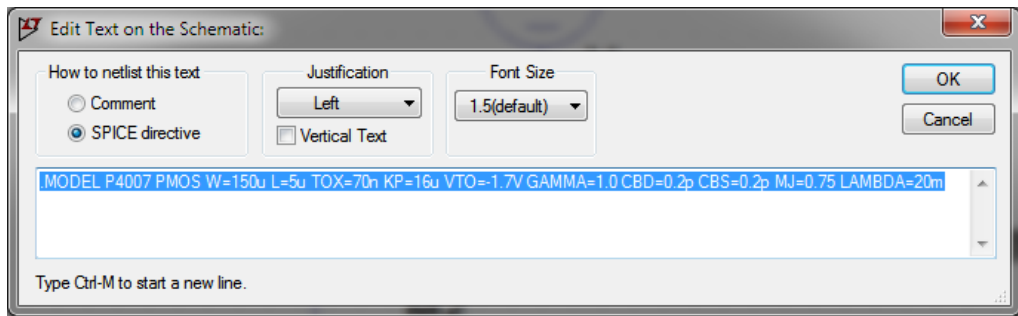

Figura 6 – Associação de um modelo ao símbolo P4007.

<span id="page-11-1"></span>A [Figura 7](#page-11-2) ilustra o resultado final do esquema do inversor CMOS com os modelos dos transístores.

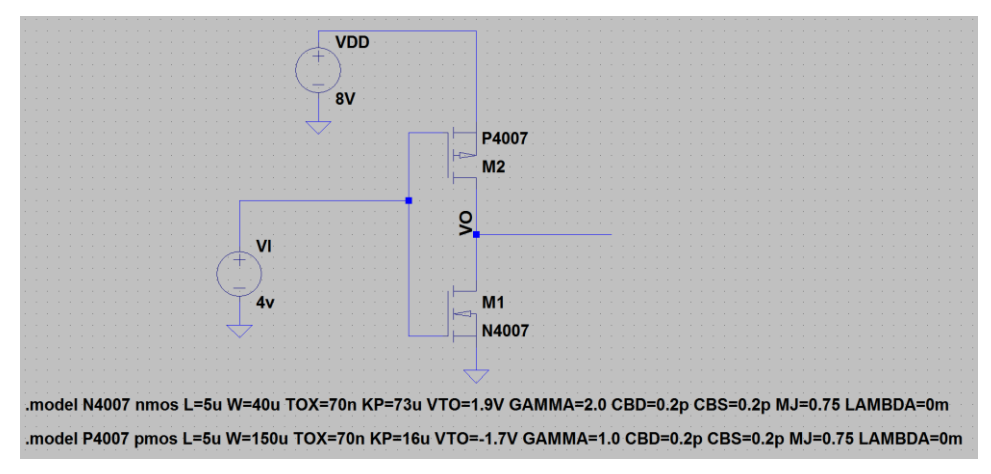

<span id="page-11-2"></span>Figura 7 – Esquema final com modelos (com  $V_{DD}=8V$  e v $=V_{DD}/2$ ).

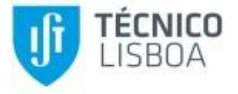

Para facilitar a introdução da informação nos modelos dos dois transístores poderá fazer copy e paste das seguintes linhas:

**NMOS** .MODEL N4007 NMOS W=40u L=5u TOX=70n KP=73u VTO=1.9V GAMMA=2.0 CBD=0.2p CBS=0.2p MJ=0.75 LAMBDA=20m PMOS .MODEL P4007 PMOS W=150u L=5u TOX=70n KP=16u VTO=-1.7V GAMMA=1.0 CBD=0.2p CBS=0.2p MJ=0.75 LAMBDA=20m

#### **Simulação**

Para simular o circuito, defina o tipo de análise a efetuar, utilizando o comando **Edit** → **Spice analysis**. Na [Figura 8](#page-12-0) aparecem os tipos de análise possíveis, devendo dar o OK na janela e colocar sobre o esquema o termo correspondente à análise:

- Para calcular os valores no ponto de funcionamento em repouso (tensões e correntes DC), selecione "*DC op pnt*" [\(Figura 8\)](#page-12-0).
- Para obter gráficos de tensões ou correntes DC para diferentes valores de uma fonte selecione "DC Sweep", preenchendo os valores tal como se representa na [Figura 9,](#page-13-0) correspondente a variar v<sup>i</sup> de forma linear entre 0 e 10V com um passo de 0.01V (ou seja 1000 pontos).
- Para obter gráficos das tensões de entrada e de saída no domínio do tempo selecione "*Transient*", preenchendo os valores tal com se representa na [Figura 10,](#page-13-1) correspondente a uma análise desde  $t=0$  a  $t=10\mu s$  e com um passo máximo de 0.1ns.

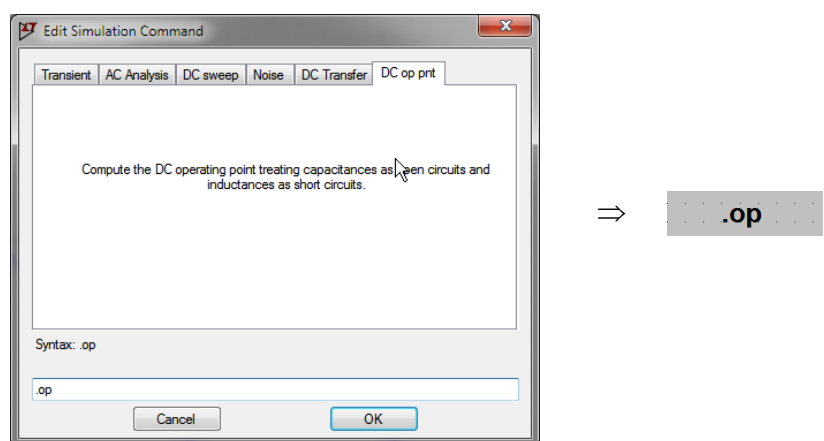

<span id="page-12-0"></span>Figura 8 – Definição do tipo de simulação – "*DC op pnt*".

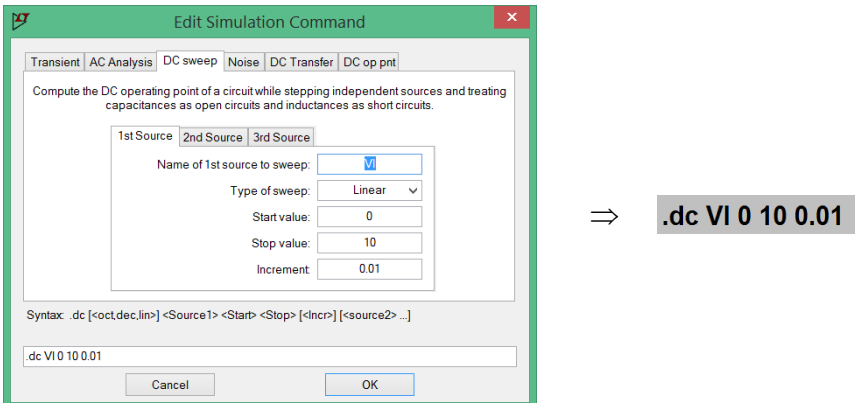

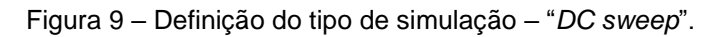

<span id="page-13-0"></span>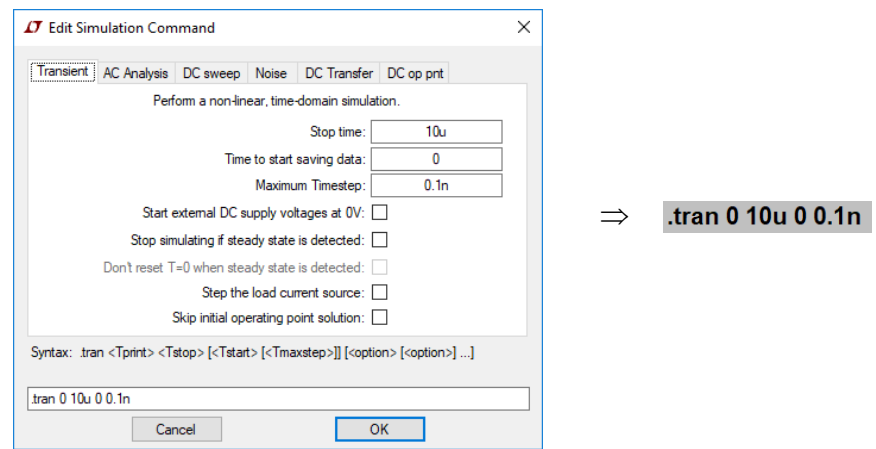

Figura 10 – Definição do tipo de simulação – "*Transient*".

<span id="page-13-1"></span>Para qualquer das simulações tem que se indicar qual o tipo de sinal da fonte de tensão (VI no caso da [Figura 7\)](#page-11-2) do circuito:

- Para a análise DC V<sub>DD</sub>/2 DC (ou outro valor)
- Para a análise DC sweep Variando de 0 a  $V_{\text{CC}}$
- Para a análise transitória Onda quadrada ("*PULSE*") variando de 0 a VDD

A ordem de simulação é dada através do menu **Simulate → Run** (ou símbolo <sup>≯</sup>).

Na [Figura 11](#page-14-0) apresenta-se o resultado da simulação do ponto de funcionamento em repouso para  $V_{DD}=8V$  e v $=V_{DD}/2$ . Os resultados das tensões dos nós e das correntes nos ramos podem ser visualizados sobre o circuito (premindo a tecla direito do rato sobre o nó que se pretende medir e selecionando "*Place .op data label*" –  $\frac{88}{9}$  ou na janela de texto que aparece após a simulação.

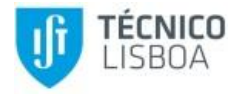

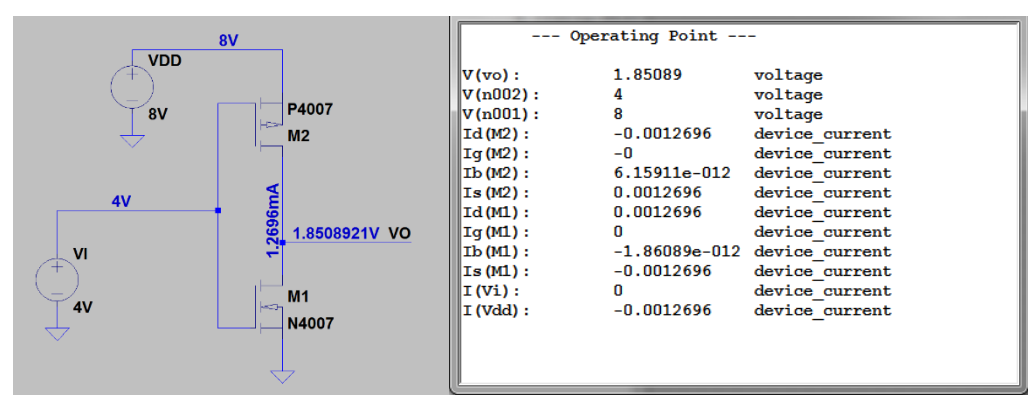

Figura 11 – Simulação do ponto de funcionamento em repouso para VI =4 V.

<span id="page-14-0"></span>A [Figura 12](#page-14-1) mostra a configuração de uma fonte de tensão (voltage) como gerador de impulsos ("*PULSE*"). Para obter a janela de configuração, pressione o botão direito do rato sobre a fonte (VI na [Figura 11\)](#page-14-0).

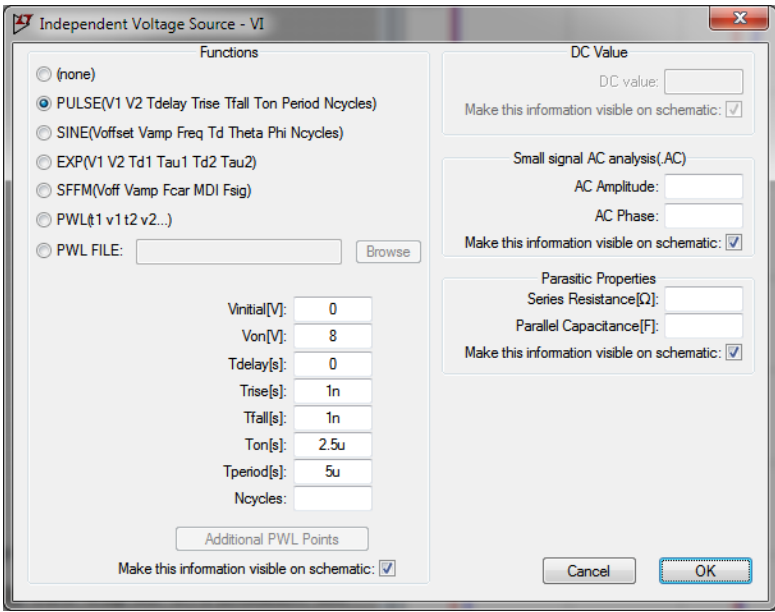

Figura 12 – Gerador de impulsos.

<span id="page-14-1"></span>Os parâmetros a preencher para "*PULSE*" são apresentados na figura [Figura 13,](#page-15-0) sendo que na [Figura 12](#page-14-1) foi considerada uma fonte com valor mínimo 0V, máximo 8V, sem atraso, com tempos se subida e descida muito baixos (1ns), largura de impulso (Ton=2.5 $\mu$ s) e período (Tperiod=5 $\mu$ s), correspondente a uma onda quadrada de 200kHz com *duty-cycle* de 50%.

*Eletrónica I 2º Semestre 2019/2020*

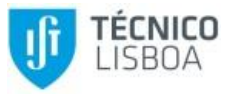

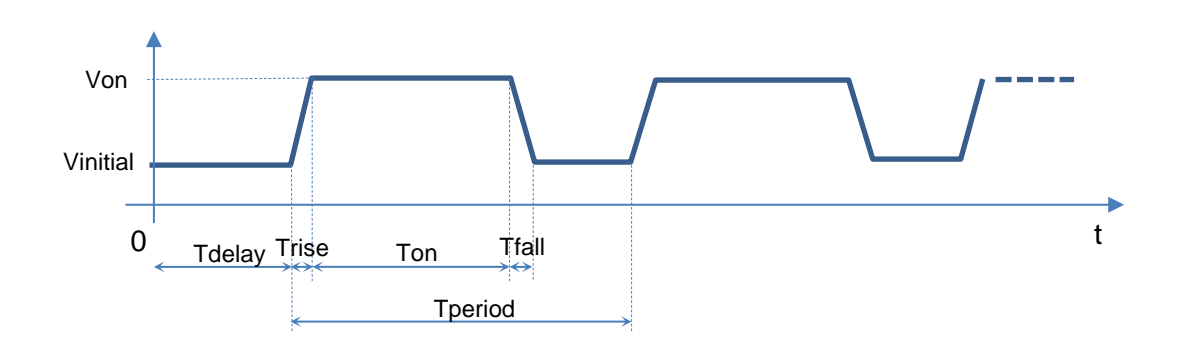

Figura 13 – Parâmetros de uma forma de onda PULSE.

### <span id="page-15-0"></span>**Visualização de formas de onda**

Após ser dada a ordem de simulação o utilizador deverá indicar os sinais que pretende obter graficamente. Para tal ou clica sobre os respetivos nós do circuito ou executa os comandos **Plot Settings** → **Visible Traces** e **Plot Settings** → **Add Traces** que permitem especificar as formas de onda a visualizar. Permitem também especificar operações matemáticas que podem ser realizadas sobre os resultados de simulação. A derivada *d(x)* é um dos exemplos de operação que pode ser efetuada.

A [Figura 14](#page-15-1) representa um exemplo de simulação do circuito da [Figura 1](#page-1-0) no domínio do tempo ("*Transient*"), considerando uma onda quadrada em V1 ("*PULSE*").

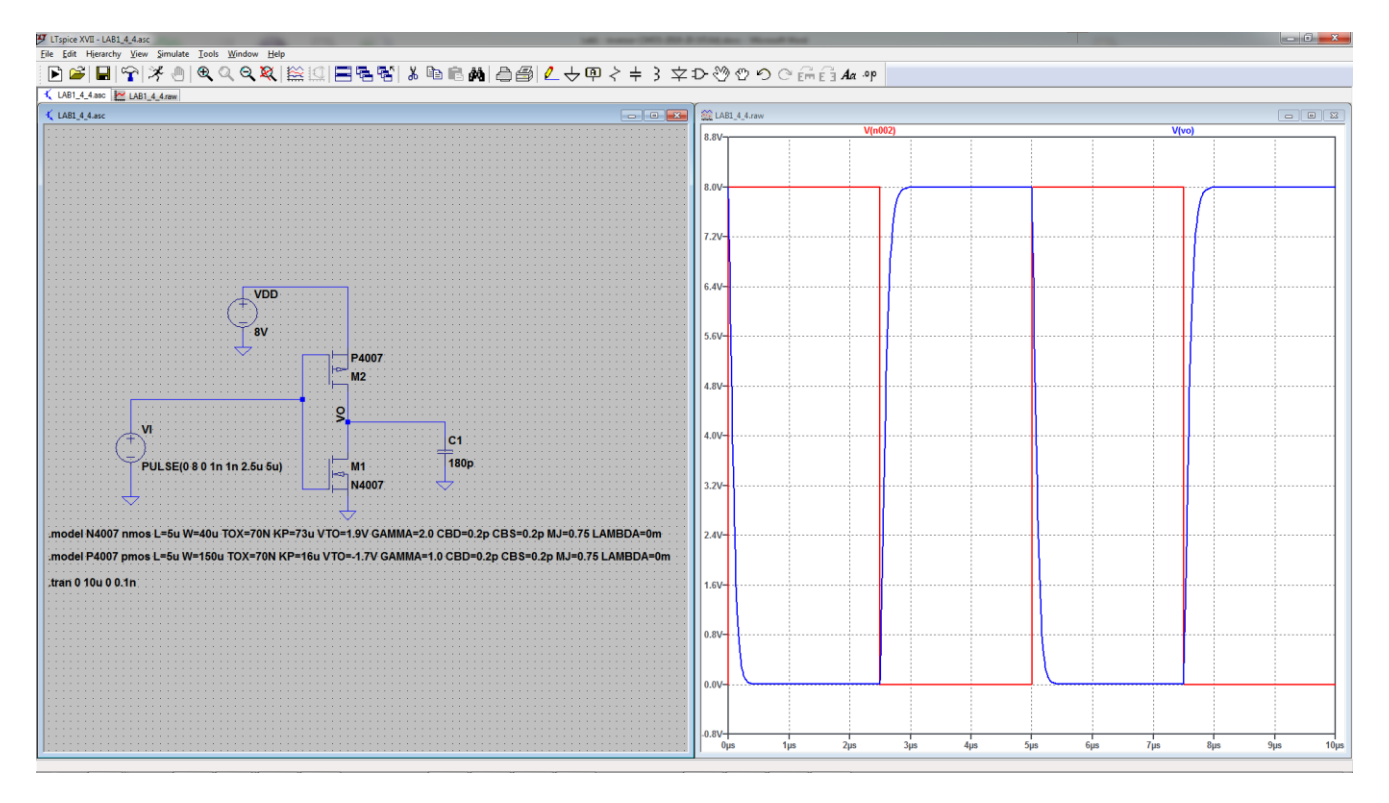

<span id="page-15-1"></span>Figura 14 – Simulação do circuito da [Figura 1](#page-1-0) no domínio do tempo com uma onda quadrada em VI.

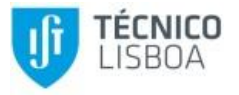

# **Anexo B. Osciloscópio**

Este anexo contém apenas a descrição dos comandos dos osciloscópios referidos na Secção [5,](#page-4-2) em particular alguns dos que permitem obter as medidas experimentais. Para utilizar o osciloscópio recomenda-se a consulta dos manuais [4] ou [5], para o osciloscópio configurado em língua portuguesa ou inglesa, respetivamente.

A [Figura 15](#page-16-0) mostra o painel frontal dos osciloscópios InfiniiVision 2000 X-Series da Keysight Technologies (anteriormente Agilent) com indicação da funcionalidade das várias teclas.

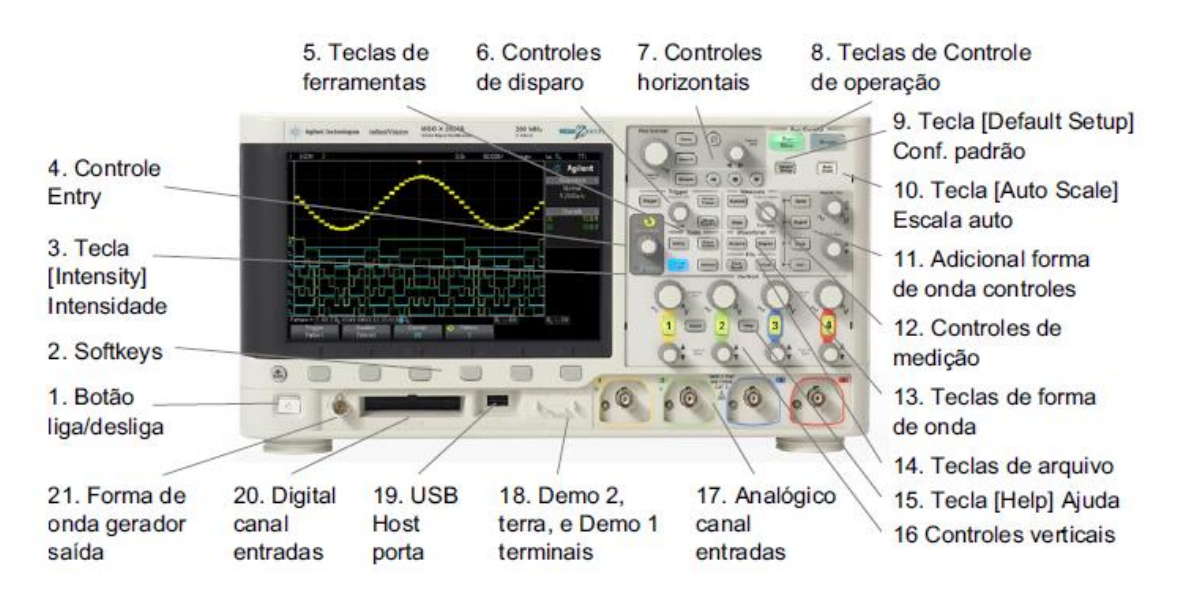

Figura 15 – Painel frontal dos osciloscópios InfiniVision 2000 X-Series (extraído de [4]).

# <span id="page-16-0"></span>**Acoplamento AC e CC**

Primeiro selecione o botão do canal botão (1, 2, 3 ou 4) para o qual pretende definir o tipo de acoplamento. Em seguida escolha o tipo de acoplamento no menu de canal, rodando o botão ENTRY (Controle Entry na [Figura 15\)](#page-16-0) ou usando a *softkey* por baixo do respetivo menu. No exemplo da [Figura 16](#page-17-0) foi selecionado o canal 2, vendo-se no respetivo menu de canal (Menu 2Canal) que o acoplamento é do tipo CC.

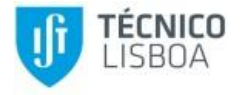

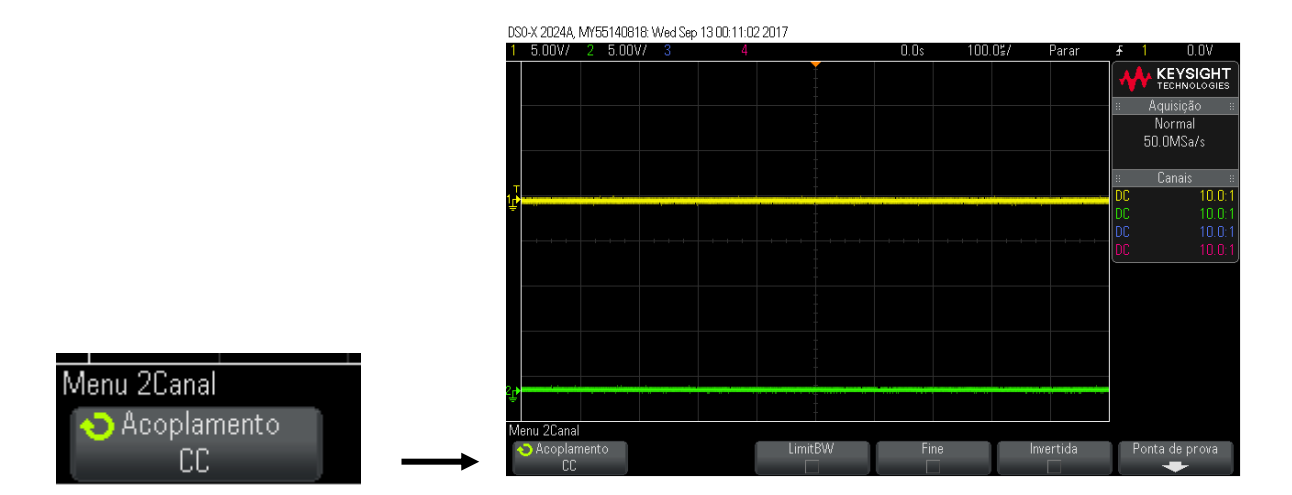

Figura 16 – Acoplamento AC e CC

#### <span id="page-17-0"></span>**Modo XY**

Pressione a tecla **[Horiz]** do painel frontal**.** Selecione o modo "XY" no **Menu Horizontal** girando o botão **ENTRY** ou usando a *softkey* por baixo do menu (Menu Horizontal) como se mostra na [Figura](#page-17-1)  [17.](#page-17-1)

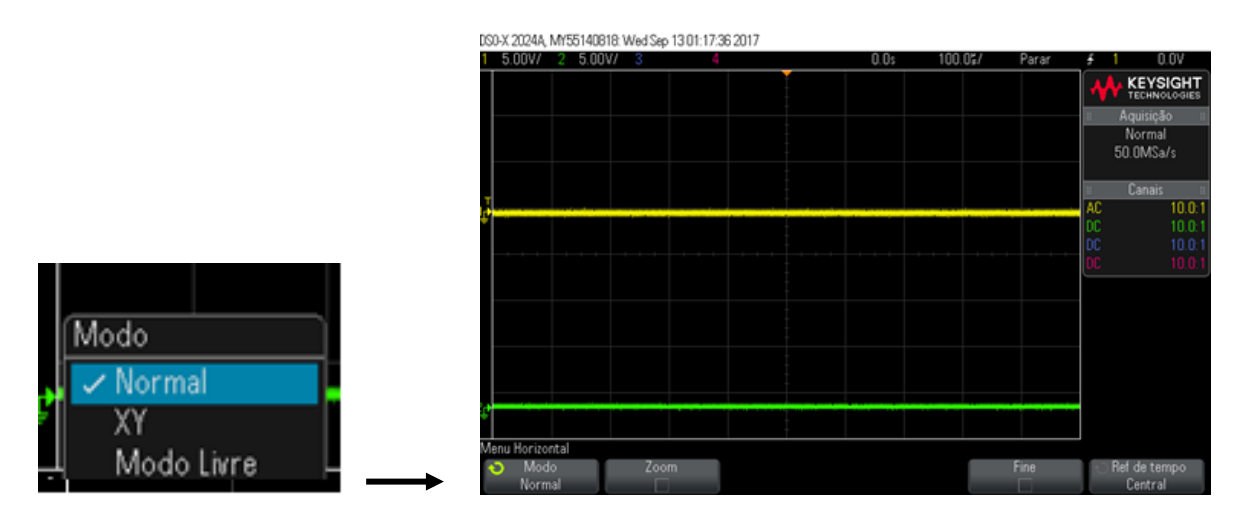

Figura 17 – Menu horizontal.

<span id="page-17-1"></span>Centre o sinal no ecrã com os botões de controlo de posição dos canais 1 e 2 ( $\Rightarrow$ ). Use os botões de controlo das escalas (volts/div) dos canais 1 e 2 e as *softkeys* Fine (pressione a tecla **[Horiz])** para expandir o sinal e tornar a sua visualização adequada.

### **Medições de tempos de propagação**

Para fazer medições automáticas pressione a tecla **[Meas]** do painel frontal. Rode o botão **ENTRY** ou use a *softkey Fonte* por baixo do menu Medição, para selecionar o canal de uma das formas de onda. Pressione a *softkey* **Tipo, e** gire o botão **Entry** ou pressione a *softkey* para selecionar o tipo de medição. A [Figura 18](#page-18-0) mostra o menu com alguns dos tipos de medição que podem ser efetuados (frequência e amplitude pico-a-pico do canal 1).

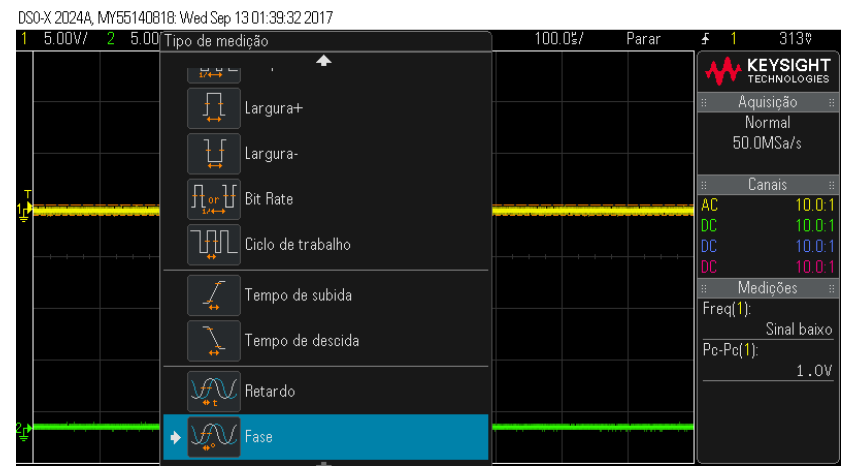

Figura 18 – Medições automáticas

<span id="page-18-0"></span>Para medir o atraso entre duas ondas selecione o tipo de medição **Retardo** (*Delay*). O atraso medido é a diferença de tempo entre os pontos médios da transição selecionada para a fonte 1 e a transição selecionada para a fonte 2, mais próximas do ponto de referência do disparo (*trigger*). Na configuração padrão são consideradas as transições ascendentes das duas formas de onda como se vê na [Figura 19.](#page-18-1) Valores de atraso negativo indicam que a transição selecionada para a fonte 1 ocorreu após a transição selecionada da fonte 2.

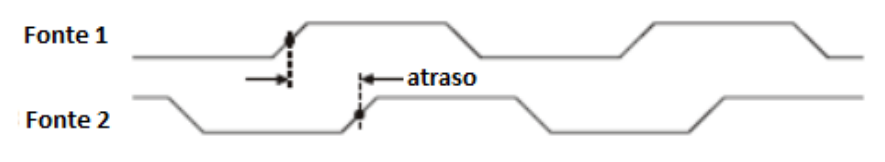

Figura 19 – Medição do atraso (retardo).

<span id="page-18-1"></span>Para definir o atraso entre tipos diferentes de transição, depois de selecionar a fonte, pressione a *softkey* **Definições** para configurar o tipo de transição (L→H ou H→L) para cada uma das fontes (canais). Na [Figura 20](#page-19-0) configurou-se as seguintes medições:

- **tpHL**: Retardo (delay), com o Canal 1 na transição L→H e o Canal 2 na transição H→L
- **tpLH**: Retardo (delay), com o Canal 1 na transição H→L e o Canal 2 na transição L→H
- **tr**: Tempo de subida para o Canal 2
- **tf**: Tempo de descida para o Canal 2

Depois de configurar as transições, pressione a tecla **BACK** ( $\textcircled{\tiny 4}$ ) para retornar ao menu **Medição**. Pressione a *softkey* **Adicionar Medição** para acrescentar a medida no ecrã do osciloscópio.

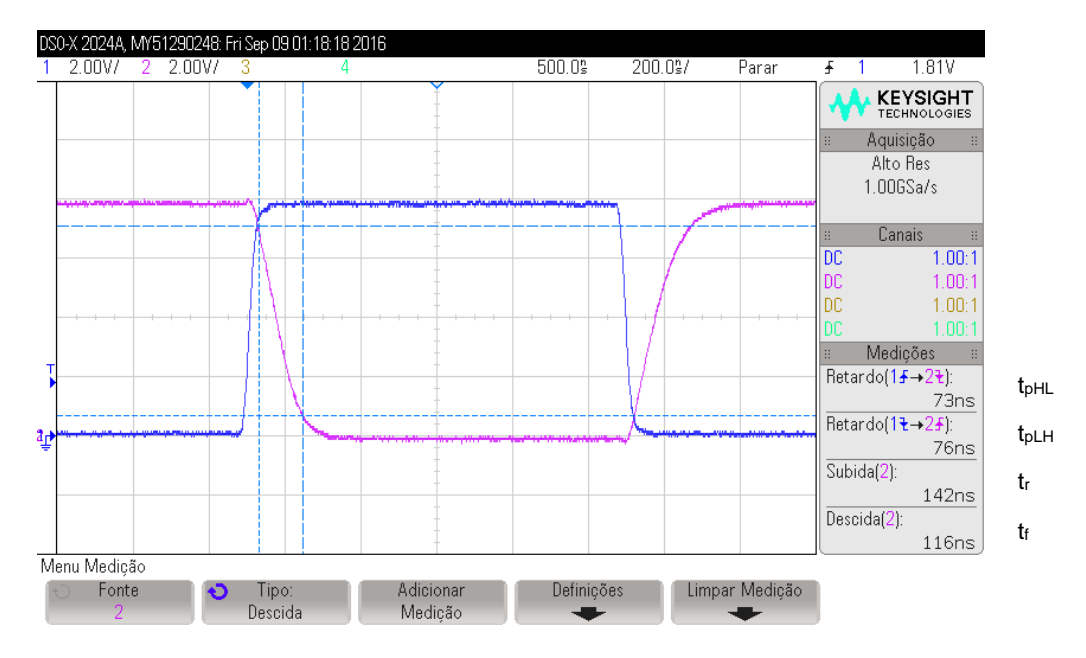

Figura 20 – Medição dos tempos de propagação e de subida/descida.

### <span id="page-19-0"></span>**Modo de Aquisição**

Os modos de aquisição de **Alta Resolução** e de **Média** reduzem o ruído aleatório e melhoram a resolução vertical. Para usar estes modos, pressione a tecla **[Acquire]** do painel frontal e gire o botão **Entry** ou pressione a *softkey* para selecionar o modo **Alta Resolução** ou de **Médias** no Menu aquisição**.** Se o sinal for repetitivo e muito estável o modo de médias resulta muito bem, particularmente melhor que o da alta resolução, em especial para um número de médias elevado de 128 ou superior, devendo ter-se em atenção que para um número de medias muito elevado os osciloscópio demora mais tempo a estabilizar as medições.

#### **Guardar imagens e formas de onda visualizadas**

Para guardar as formas de onda visualizadas ou os dados das medições, utilize o osciloscópio em modo de aquisição de médias (**Média**), porque reduz o ruído, ficando o gráfico com melhor definição. As formas de onda visualizadas podem ser armazenados num dispositivo de armazenamento USB ou obtidas no PC da bancada que está ligado ao osciloscópio.

Para transferir a informação de um dispositivo de armazenamento USB, após colocar a PEN USB no osciloscópio prima a tecla **[Save/Recall]**, de seguida deve selecionar o tipo de ficheiro através da *softkey* **Formato** (PNG ou BMP para imagem e CSV para dados, que podem depois ser trabalhados no Excel) e finalmente premir a *softkey* **Salvar** para guardar a informação na PEN.

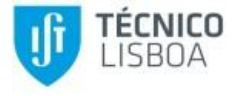

Para obter as formas de onda no PC:

- Abra o programa Excel e selecione o menu **Add-Ins** [\(Figura 21\)](#page-20-0), ficando com acesso às opções indicadas na [Figura 22.](#page-20-1)
- Se selecionar a opção **[63]** (Get Waveform Data), obtém os valores das formas de onda em colunas do ficheiro em função do tempo e a respetiva representação gráfica como se vê [Figura 22](#page-20-1) (a).
- Se selecionar a opção  $\blacksquare$  (Get Screen Image), obtém a imagem do osciloscópio como se vê [Figura 22](#page-20-1) (b). Nesta opção, pode ainda escolher armazenar o ficheiro com a imagem num diretório do PC.

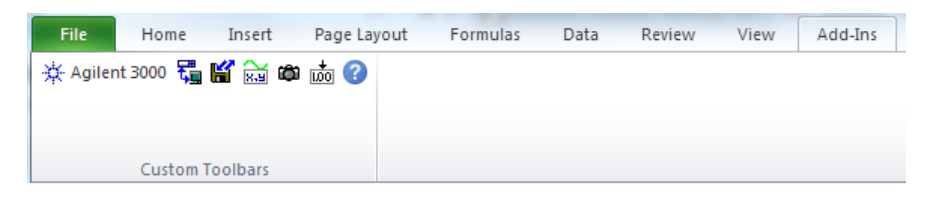

Figura 21 – Opções de aquisição das formas de onda visíveis no osciloscópio.

<span id="page-20-0"></span>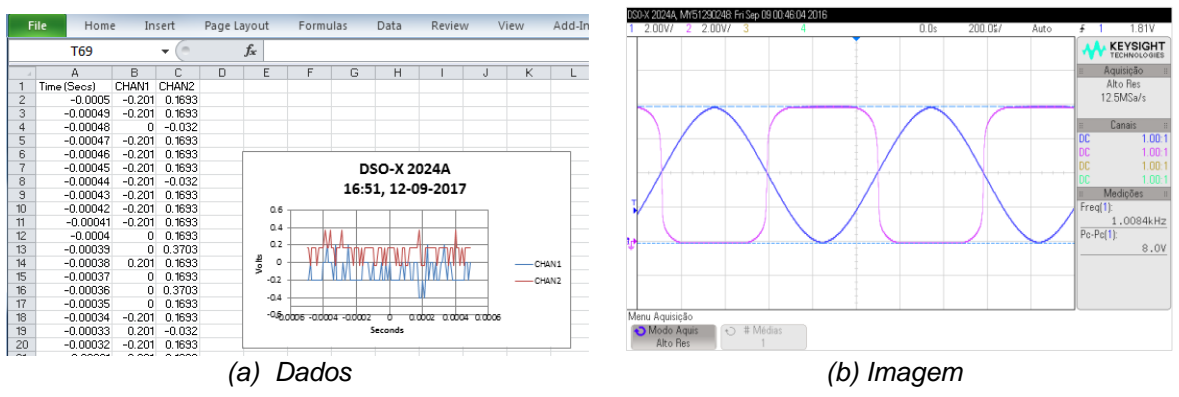

Figura 22 – Formas de onda visíveis no osciloscópio.

# <span id="page-20-1"></span>**Exemplos de imagens obtidas**

A [Figura 23](#page-21-0) mostra dois exemplos de imagens obtidas nos pontos 5.5 (com o osciloscópio em modo xy) e 5.6 (Fonte onda quadrada) deste guia.

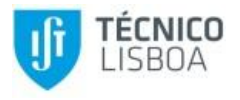

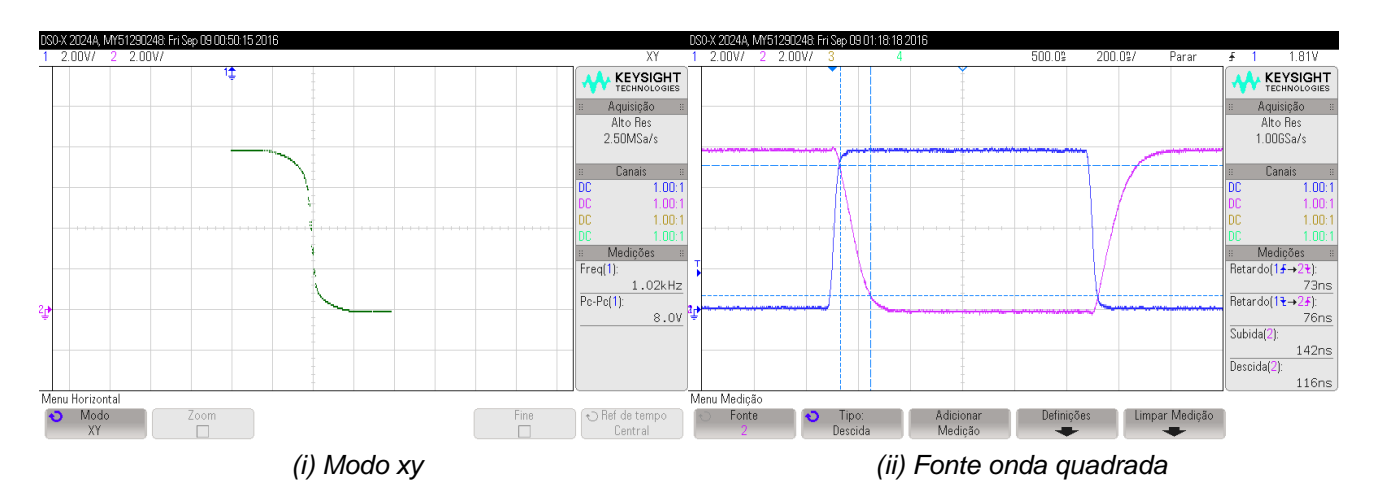

Figura 23 – Exemplos de imagens obtidas com o osciloscópio.

# <span id="page-21-0"></span>**Referências**

- [1] Texas Instrument, "CMOS Dual Complementary Pair Plus Inverter," 2003.
- [2] Linear Technology, "LTSpice IV," 2017.
- [3] Simonbramble.co.uk, "LTspice Tutorials," [Online]. Available: http://www.simonbramble.co.uk/lt\_spice/ltspice\_lt\_spice.htm. [Acedido em 26 7 2017].
- [4] Agilent, "Guia do usuário Osciloscópios Agilent InfiniiVision 2000 série-X," 2013.
- [5] Keysight Technologies, "InfiniiVision 2000 X-Series Oscilloscopes, User´s Guide," 2013.